## Giggle Bot 0 Load Giggle Extension

- 1. Go to <a href="http://makecode.microbit.org/">http://makecode.microbit.org/</a>
- 2. Click New Project
- 3. Click on the gear, top right.
- 4. Click Extensions.
- 5. Search for giggle.
- 6. Load the one with the green checkmark.

#### **Load Giggle Extension**

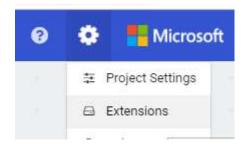

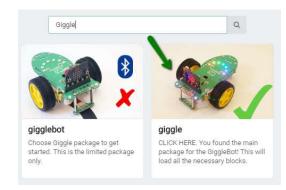

Need help getting started? Check out our website:

www.gigglebot.io

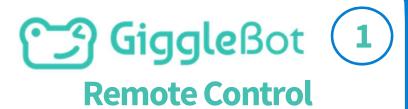

You need two micro:bits, a handheld one and the GiggleBot

On the hand-held one, keep sending signals. Look in the Remote category.

On the GiggleBot, receive signals and do the actions.

# Remote Control Hand-Held micro:bit on start set remote group 1 forever external remote controller

#### **GiggleBot**

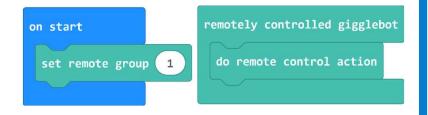

Need help getting started? Check out our website:

www.gigglebot.io

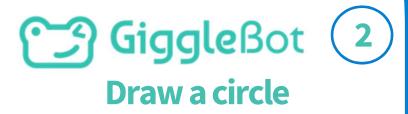

Steering allows you to share the power between the two motors as you want.

Steer 25% to the right for 8 seconds

Try different values for bigger or smaller circles

#### **Draw a circle**

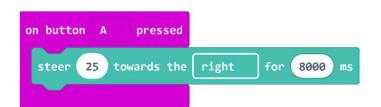

Need help getting started? Check out our website:

www.gigglebot.io

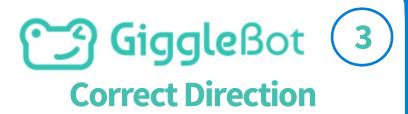

Under GiggleBot/More, use the 'correct direction' block.

1 is a small correction and 5 is huge.

Drive forward for 4 or 5 seconds. Evaluate how straight the robot is going.

Try different numbers until you get acceptable results.

#### **Correct Direction**

Giggle Bot not driving straight?

Correct its direction as needed.

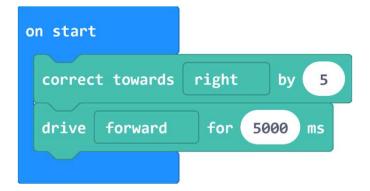

Need help getting started? Check out our website:

www.gigglebot.io

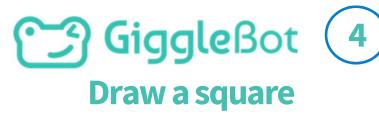

Create a loop. Loop 4 times.

Drive forward. You can make a small or large square.

Turn right. You will need to find which number will make a right angle for your GiggleBot.

#### Draw a square

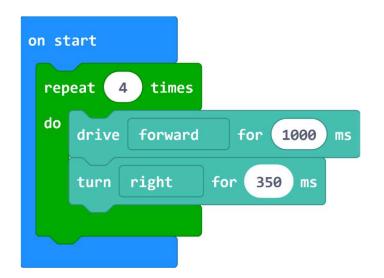

Need help getting started? Check out our website:

www.gigglebot.io

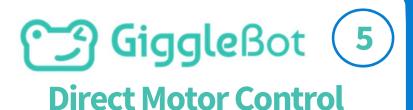

Under GiggleBot / More you can control motors directly

Setting power directly to each motor lets you create new movements

Direction and speed can be controlled.

#### **Direct Motor Control**

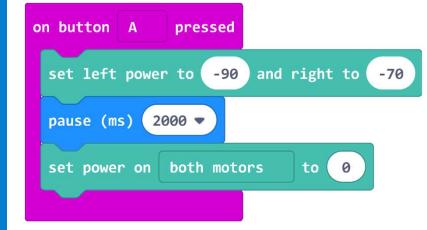

Need help getting started? Check out our website:

www.gigglebot.io

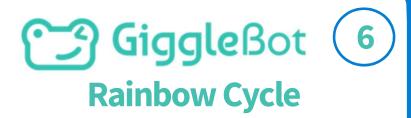

Display a dazzling rainbow.

Control how often the rainbow will cycle.

Hint: put this block in a Forever loop for endless dazzles.

#### **RainBow Cycle**

on start

cycle rainbow 3 times

Need help getting started? Check out our website:

www.gigglebot.io

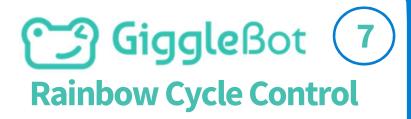

Control how fast the rainbow cycles its colors

Change how fast or how slow the colors will change.

Control how long it will last in milliseconds.

#### **RainBow Cycle Control**

on start

cycle rainbow every 1000 ms for 10000 ms

Need help getting started? Check out our website:

www.gigglebot.io

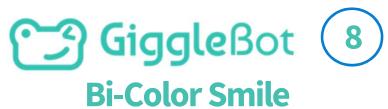

Under Neopixels/More, find the "set pixel color at 0 to color".

Swap the "strip" variable for the "smile" variable under Lights.

Change the number between 0 and 6 and the color.

#### **Bi-Color Smile**

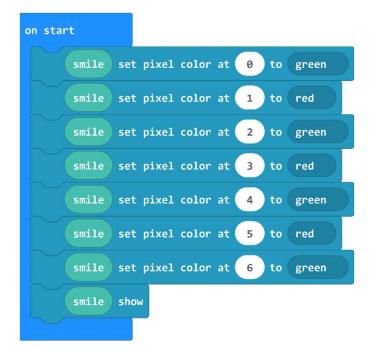

Need help getting started? Check out our website:

www.gigglebot.io

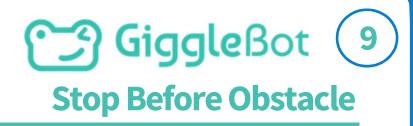

**Drive forward.** 

In a Forever loop, keep checking the readings from the distance sensor.

If the distance sensor reports an obstacle, then stop.

#### **Stop Before Obstacle**

\*\*Requires Distance Sensor\*\*
Stop within 10cm of an obstacle

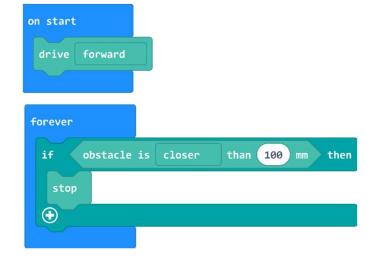

Need help getting started? Check out our website:

www.gigglebot.io

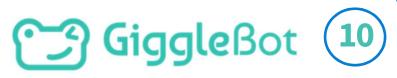

#### **Display Graph from Sensor**

The smile LEDs can display how close an object is, from 0 to a max value.

Use "display graph" block, found in Lights category.

Add sensor value, and adjust max value as wanted.

#### **Display Graph from Sensor**

\*\*Requires Distance Sensor\*\*
Display how close an object is, up to 200 mm away.

display graph of distance to obstacle (mm) with a max of 200

Any object found between 0mm and 200mm will trigger some of the smile LEDs to turn off, until the last one shows up as yellow.

Need help getting started? Check out our website:

www.gigglebot.io

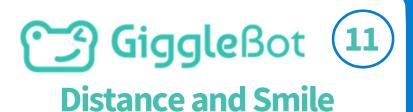

Use the while loop to display a color as long as an object is far.

Change the smile color when the object gets closer.

Try it out by bringing your hand closer to the distance sensor.

#### **Distance and Smile**

\*\*Requires Distance Sensor\*\*

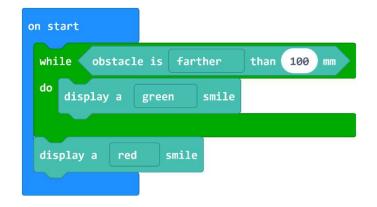

Need help getting started? Check out our website:

www.gigglebot.io

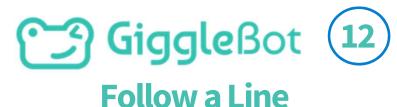

Follow a Black Line on pressing A. Stop following line on pressing B.

The GiggleBot will stop if it loses track of the black line.

Use following line for more actions.

#### **Follow a Line**

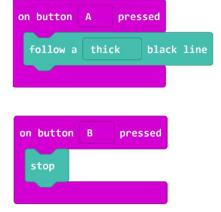

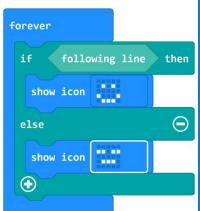

Need help getting started? Check out our website:

www.gigglebot.io

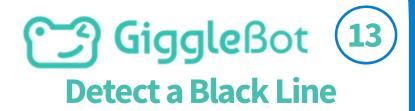

Test to see if your line is properly detected.

Place both sensors over the surface you want to test.

Change "black" to "white" to detect a white surface.

#### **Detect a Black Line**

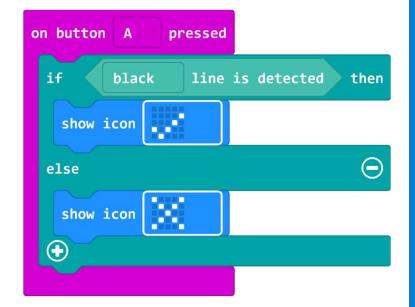

Need help getting started? Check out our website:

www.gigglebot.io

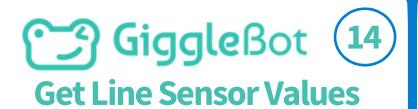

The line sensors read values between 0 and 1023.

To see how black is "seen", press button A or B.

These values can be used to create your own line follower.

#### **Get Line Sensor Values**

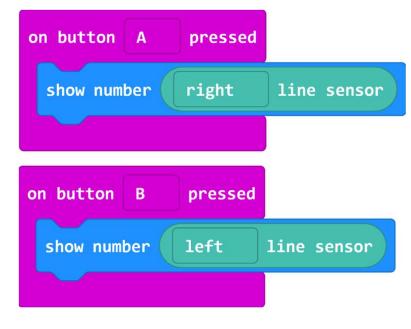

Need help getting started? Check out our website:

www.gigglebot.io

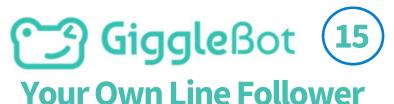

Stop when both sensors read "white". Go forward if they read "black"

If a sensor reads more than the value for black, turn the opposite way.

Do this in a loop, over and over.

#### **Your Own Line Follower** forever line is detected stop else if black. line is detected then drive forward 200 then ( else if left line sensor turn right right then 🕣 else if 200 line sensor turn left $\oplus$ **Need help getting started?** Check out our website: www.gigglebot.io © 2019 DEXTER INDUSTRIES

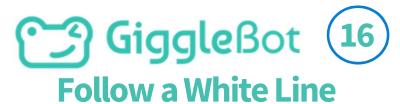

Reverse when to stop and when to go straight.

Reverse the comparison and change the numbers to fit a white line

Do this in a loop, over and over.

#### **Follow a White Line** forever line is detected stop else if line is detected then white drive forward 250 then 🕣 else if left line sensor turn right right then 🕣 else if line sensor turn left **Need help getting started?** Check out our website: www.gigglebot.io © 2019 DEXTER INDUSTRIES

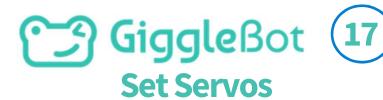

Set servo motors to a value between 0 and 180

Ensure the servo has a delay to achieve its new position

Try out mirror mode, and synchro mode!

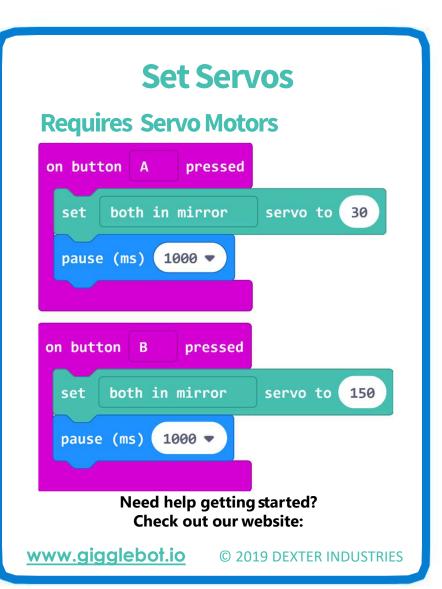

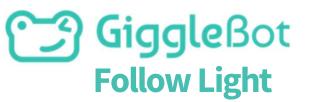

18

Like "follow line", "follow light" does not need to be in a loop.

Throw a blanket or capture the GiggleBot in a box to stop following a light.

Stop will also stop it of course.

#### **Follow Light**

on button A pressed

follow light

on button B pressed
stop

Need help getting started? Check out our website:

www.gigglebot.io

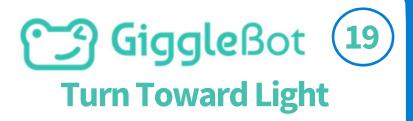

Use "turn towards light" in any loop to control when to start and when to stop.

Use any conditions you want!

Create a light avoider by changing "towards" to "away from".

#### **Turn Toward Light**

**Example Requires Distance Sensor.** 

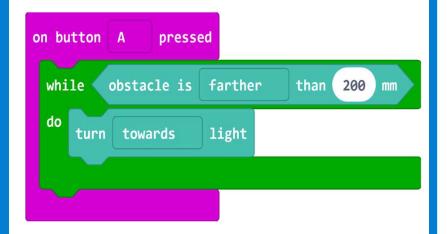

Need help getting started? Check out our website:

www.gigglebot.io

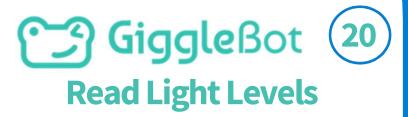

Access each light sensor to get a feel of the ambient light

Find the light sensor block under Gigglebot / More

In theory, values are between 0 and 1023, but rarely over 900.

#### **Read Light Levels**

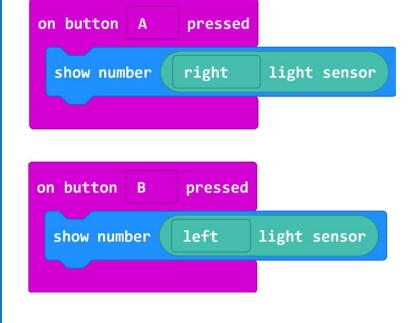

Need help getting started? Check out our website:

www.gigglebot.io

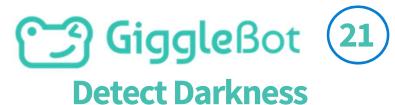

**Both sensors need to detect** darkness or brightness!

**Brightness is defined as** readings higher than 890.

**Darkness is defined as readings** less than 10.

#### **Detect Darkness**

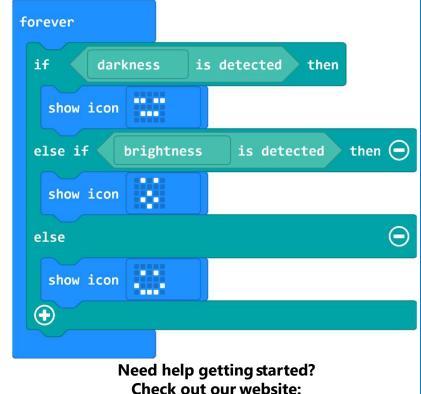

www.gigglebot.io

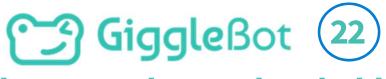

**Change Darkness Threshold** 

Follow card #21 first.
Change the definition of darkness /
brightness to fit your environment.

### Switch to Javascript Mode! Find:

'gigglebot.lightest(gigglebotLightLevel.Darkness)'

Add comma and new value.
You can go back to Block mode.

#### **Change Darkness Threshold**

Do card 19 first! Then JavaScript!

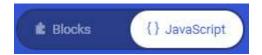

gigglebot.lightTest(gigglebotLightLevel.Darkness)
gigglebot.lightTest(gigglebotLightLevel.Darkness, 50)

gigglebot.lightTest(gigglebotLightLevel.Brightness)
gigglebot.lightTest(gigglebotLightLevel.Brightness, 200)

Need help getting started? Check out our website:

www.gigglebot.io

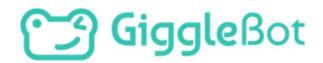

Copyright Dexter Industries 2019. All rights reserved. Reproduction and distribution of the Mission without written permission of Dexter Industries is prohibited.

GiggleBot is a registered Trademark of Dexter Industries.

Contact <a href="mailto:dextered@dexterindustries.com">dextered@dexterindustries.com</a> for permissions and questions.

Need help getting started? Check out our website:

www.gigglebot.io